## **The Helpful Guide to Being a CSCC Cougar How to View you Financial Aid Award Status: (Financial Aid to disperse 10 days before start of term)** *1.* Log into your CougarWeb account. Under the Complete Financial Aid Steps heading, click "*Financial Aid Self-Service."* A new tab will open. 2. Click on Financial Aid at the top and click on "*My Awards" (*make sure the award year is correct). **How to Access Blackboard: (Class assignments, announcements, and due dates, access given 3 days prior to the start of the semester)** 1. Visit cscc.edu 2. Click on *"Blackboard"* in the upper right-hand corner. 3. Enter your CSCC Username and Password. Click Login. The menu at the top will provide navigation to specific tabs like My Courses, My Organizations, and My CSCC. **How to Enroll in the Extended Payment Plan:** 1. Log into your CougarWeb account. Under the Financial Information heading, click "*Manage My Account"* (A new tab will open.) 2. Click "*Create Payment Plan,*" choose the appropriate term, and click *"Continue.*" 3. Choose plan, agree to terms, and select "*Submit.*" **How to Register for RAVE Text Messages and Alerts:** 1. Once you register for courses, visit getrave.com/login/cscc 2. Enter your Username (same as CougarWeb) and Password. 3. Under the Mobile Phone Section on the right, click "*ADD.*" 4. Enter your 10 digit cell phone number. Click "*continue.*" 5. Double check the cell phone carrier information is correct, click "*continue,*" and leave window open. 6. You will receive a text message with a 4-digit confirmation code. You will enter that confirmation code into the online system and click "*continue.*" **How to Set up Direct Deposit:** 1. Log into your CougarWeb account. Under the Financial Information heading, click "*Bank Information (U.S)"* Enter information, agree to terms, and select "*Submit.*" **How to View/Pay Your Bill: (Fees are due in full 5 days prior to the start of the term)** 1. Log into CougarWeb. Under "*Financial Information,*" click "*Manage My Account.*" A new tab will open. 2. Your balance will then show. 3. Click on "*Student Finance*" and click "*Make a Payment."*  Check the box to the left of your balance. You may edit the amount you wish to pay. Above the Balance select payment method and proceed to payment. 4. Click on "*Pay Now*". **How to Get your Student ID:** (Fees must be paid first) 1. First time students must bring a valid government ID (such as a Driver's License) to the Lower Level of Madison Hall to receive Student ID. **How to Register for a Parking Pass** Log into CougarWeb. Under the heading, *Additional Services*, follow these 3 steps to order your Parking Pass. **Step 1.** Vehicle Registration **Step 2.** Order Parking Permit (check the box to order a permit AND the box acknowledging tuition and fees) **Step 3. Pay for Parking from the CougarWeb student menu** (Manage my Account). **Parking is monitored by your vehicle's license plate. There is no physical permit. How to View Your Schedule:** 1. Log into CougarWeb. Under the Academic Profile heading, click "*My Schedule*." 2. Using the drop-down box, choose the appropriate term. **How to Access Your CSCC Email:** 1. Visit cscc.edu 2. Click on "*Email"* in the upper right-hand corner.<br>3. Click on "*Email Office* 365" 3. Click on "*Email Office 365*". 4. Enter CSCC Email address (username@student.cscc.edu) and Password (same as CougarWeb). **How to Access ALEKS Math Placement Assessment:** *1.* Log into CougarWeb. Under the heading, Placement Test, choose "*Access ALEKS PPL (Placement, Preparation, and Learning)."* 2. Under the heading *"Active",* click "*CSCC Mathematics Placement*" link. 3. Take Survey and continue to follow the directions. **How to Login to CougarWeb: (For Technical Support call 614-287-5050)** 1. Visit cougarweb.cscc.edu 2. On the right-hand side of the page highlighted in blueclick "*CougarWeb for Students.*" 3. On the bottom menu, click "*Log In.*" **How to Register for Classes:** 1. Log into CougarWeb at cougarweb.cscc.edu. Click "Registration Self-Service (New)" 2. Select "Search for Courses" Then enter the course information in the "Advance Search" fields. a. TIP: Always select the term. *EX. Autumn 2020* b. TIP: Insert course name and number. *EX. ENGL 1100* 3. View available sections. Once the course is selected, click "Add to Schedule Builder." Repeat for more courses. 4. Once all your classes have been added to the Schedule Builder on the Academics tab, click "Add & Drop Classes / View Schedule." Review your schedule. Finalize your schedule by clicking "Register Now." **Click here to view a tutorial. How to Find Your Username, Cougar ID, and Password: (For Technical Support call 614-287-5050)** 1. Visit password.cscc.edu 2. Click "*Discover My Login Name/password"* or "*Discover My Cougar ID.*" Enter your information and click "*Discover.*" 3. Follow the on-screen directions to create your password. **How to Access My Academic Plan:** 1. Log into CougarWeb at cougarweb.cscc.edu. Click "Degree Audit/My Academic Plan" 2. Sign in with your username (ex. asmith123) and password (same as CougarWeb) 3. Click on "Plans" and then click on the plan name (ex. Lastname.Firstname.AU20.MAP) 4. Click on the term to view courses

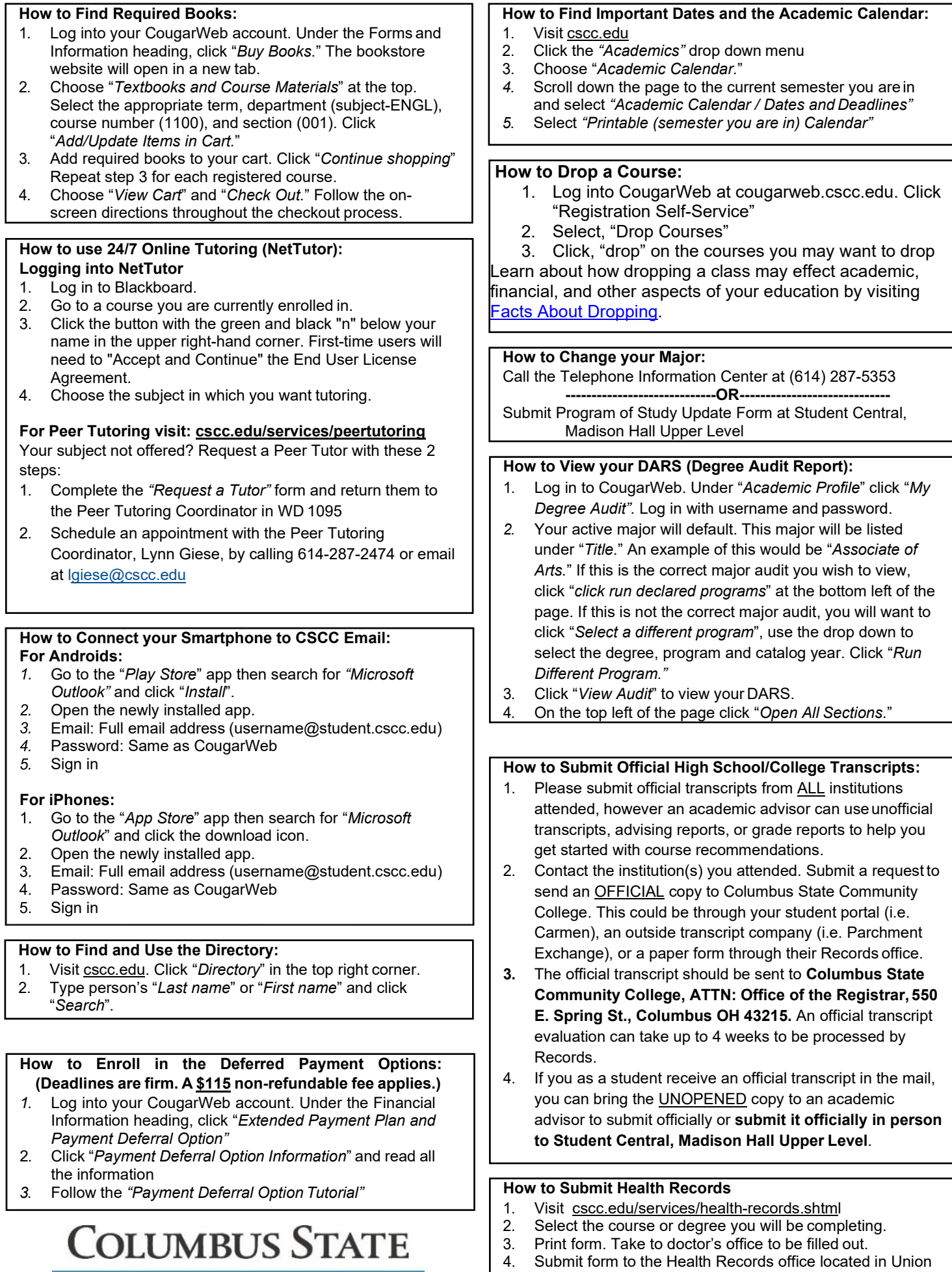

CENTER FOR ADVISING,

AND EXPLORATION

**SUPPORT** 

Hall, Room 132. Please allow 5 -10 business days to process the health record before registering for thecourse.